# Инструкция по установки BERNINA Embroidery Software V5 -ADX V7.2 Update (для BERNINA 580)

#### Примечание:

Эта инструкция описывает шаг за шагом весь процесс установки программы ADX-patch (Artista Data Exchange) на компьютерах с операционными системами Windows® XP / Windows Vista™ или Windows® 7 (в версиях 32 Bit или 64 Bit).

Эти инструкции будут действительными и для последующих обновлений программы ADX, хотя названия файлов и картинки экранов могут различаться в зависимости от установленной операционной системы. Данная инструкция содержит экраны для операционной системы Windows® 7 и браузера Windows® Internet Explorer 9.

### Предпосылки для установки:

- На Вашем компьютере должна быть установлена одна из следующих операционных систем (32 Bit или 64-Bit): Windows® XP SP3 / Windows Vista™ SP2 / Windows® 7 (SP1)
- На Вашем компьютере должно быть установлено вышивальное ПО BERNINA Embroidery Software V5.0W<sup>1</sup> или. V5.0X<sup>2</sup>, которое безупречно работает. (Сервисные пакеты можно загрузить на http://www.bernina.com/downloads).
- У Вас швейный компьютер модели BERNINA 580.
- Закройте все программы перед инсталляцией.
- Вам необходимо обладать правами администратора.

## Загрузка ADX update

- $\mathsf{a}$ Щелкните по ссылке: aip AdxV72patchDesignerV5 (3.3MB)
- $b.$ Откроется диалоговое окно:

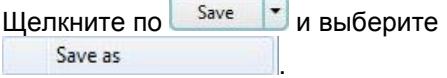

Откроется диалоговое окно "save as..."  $C<sub>1</sub>$ (сохранить как). Выберите место сохранения файла на жестком диске Вашего ПК (пример: C:\BERNINA Downloads)

Save Шелкните по

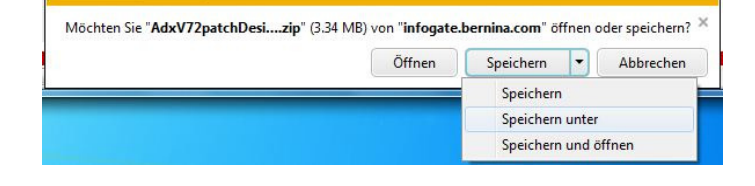

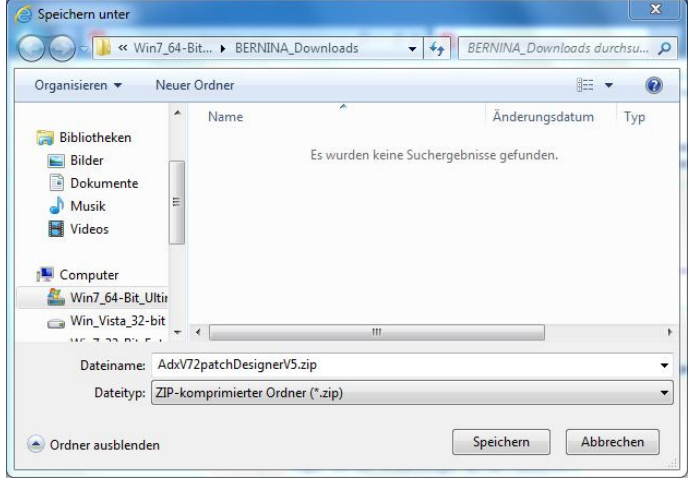

На Вашем компьютере установлен Service Pack 2 для вышивального ПО V5.

 $2$  На Вашем компьютере установлен Service Pack 3 для вышивального ПО V5.

- d. Начинается загрузка файла для инсталляции. Open folder Нажмите
- e. Откройте папку:"AdxV72patchDesignerV5.zip"

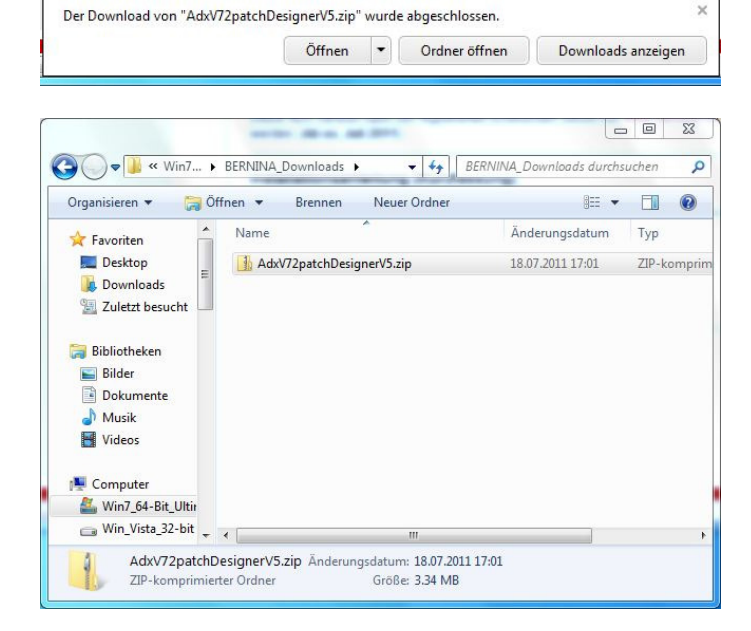

f. Чтобы запустить инсталляцию, щелкните по: "**AdxV72patchDesingerV5.exe**"

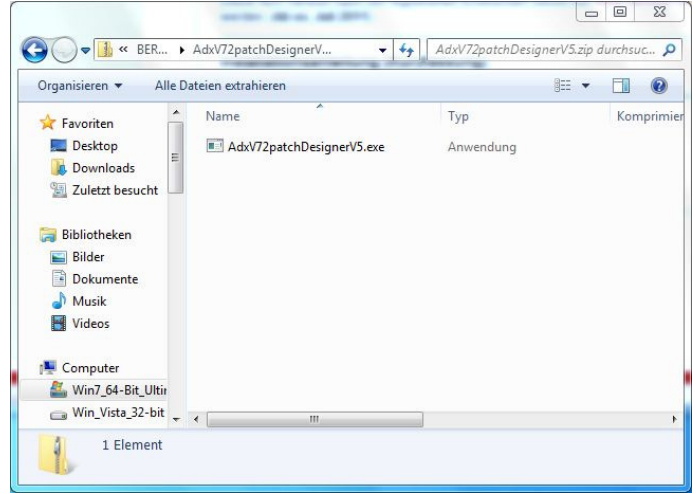

### **Инсталляция ADX update**

- g. В зависимости от настроек и версии Вашей операционной систему Windows® может появиться предупреждение. Для продолжения установки нажмите **"Yes".**
- h. Начинается инсталляция. Следуйте инструкциям на экране и щелкните на  $N$ ext >

., чтобы продолжить установку.

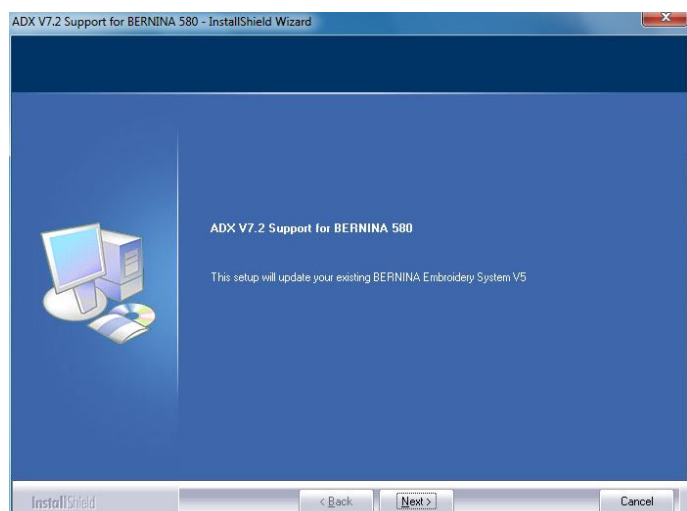

 $N$ ext >

ADX V7.2 Support for BERNINA 580 - InstallShield Wizard BERNINA ADX V7.2x Intellectual Property Rights All rights reserved by BERNINA International AG BELININA Internation<br>Seestrasse<br>CH-8266 Steckborn<br>Switzerland www.bernina.com Copyright © 2002 - 2011  $\bullet$  I agree  $Pint$ INOT agree **Contract Contract**  $\left\langle \frac{\mathbf{B}}{\mathbf{B}}\mathbf{a}\mathbf{c}\mathbf{k}\right\rangle =\mathbf{N}\mathbf{e}\mathbf{x}$ InstallShield Cancel

ј. Щелкните на **[** [mstall] , чтобы продолжить установку

i. Выберите "I Agree" и щелкните на

k. Подождите пока полоса полностью заполнится и появится сообщение: "**Maintenance Complete**".

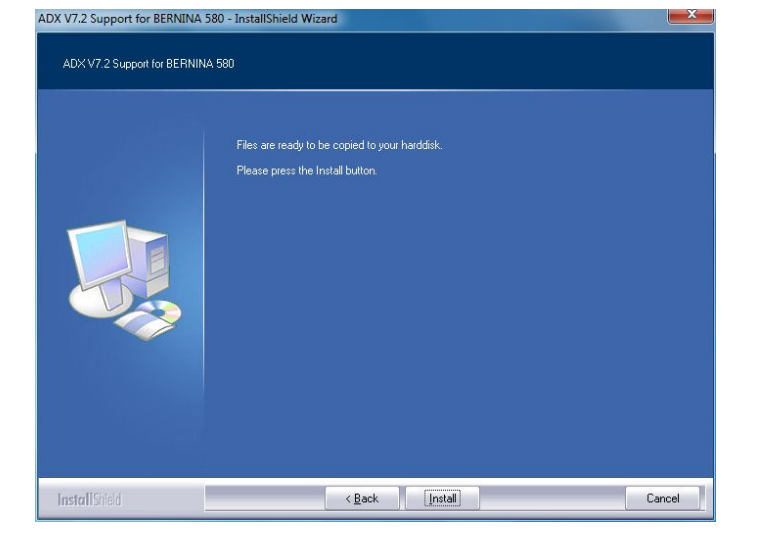

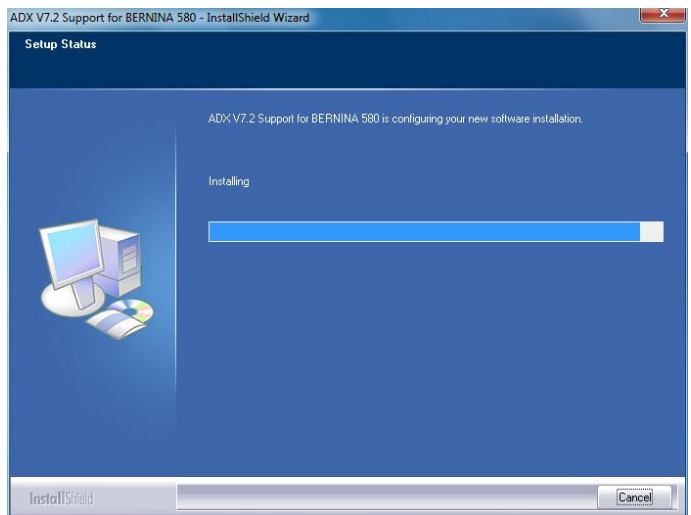

Finish  $\overline{L}$ Шелкните на чтобы завершить установку ADX patch.

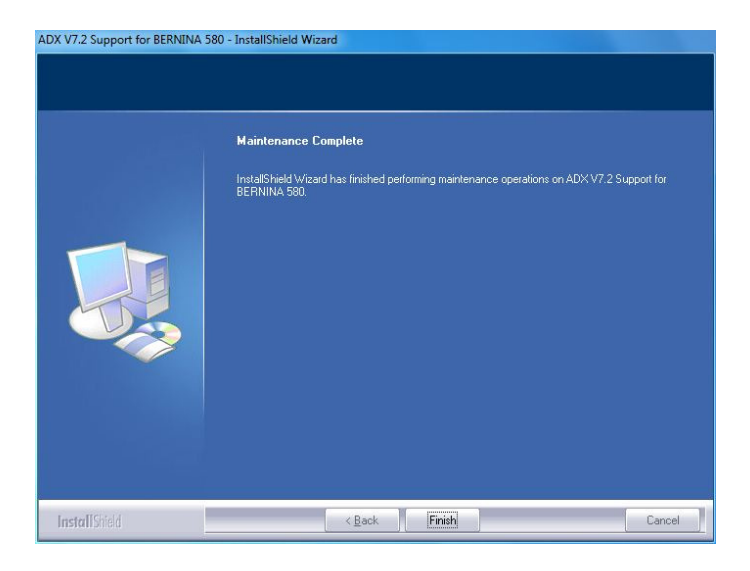

ADX V7.2 Support for BERNINA 580 - InstallShield Wi...

OK

Thank you for choosing BERNINA

ñ.

m. Щелкните на "ОК".

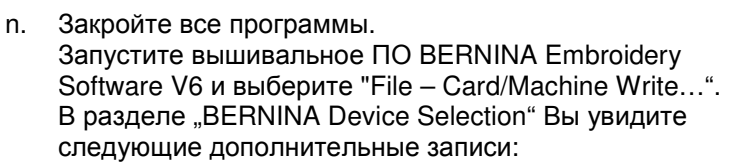

- **BERNINA 580**  $\bullet$
- **USB stick for BERNINA 580**  $\bullet$

 $\boxed{23}$ **BERNINA Device Selection** Select Embroidery System **BERNINA 830** USB stick for BERNINA 830 **O** BERNINA 580 USB stick for BERNINA 580 c artista 200 / 730 USB stick for artista 200 (min. Version 4.04) / artista 730<br>© Personal Design Card for artista 200 / 730 artista 630 / 640 USB stick for artista 630 / 640 aurora 430 / 435 / 440 / 450 Memory card for deco 330 / bernette 340 Deco<br>USB stick for bernette 340 Deco artista 165 to artista 185 or Reader / Writer box COM Port Next Start Apply these settings (and<br>suppress this dialog).  $@$  COM1 C COM2 C COM3 [Configuration]  $O COM4$ Cancel OK